# **INHOUDSOPGAVE**

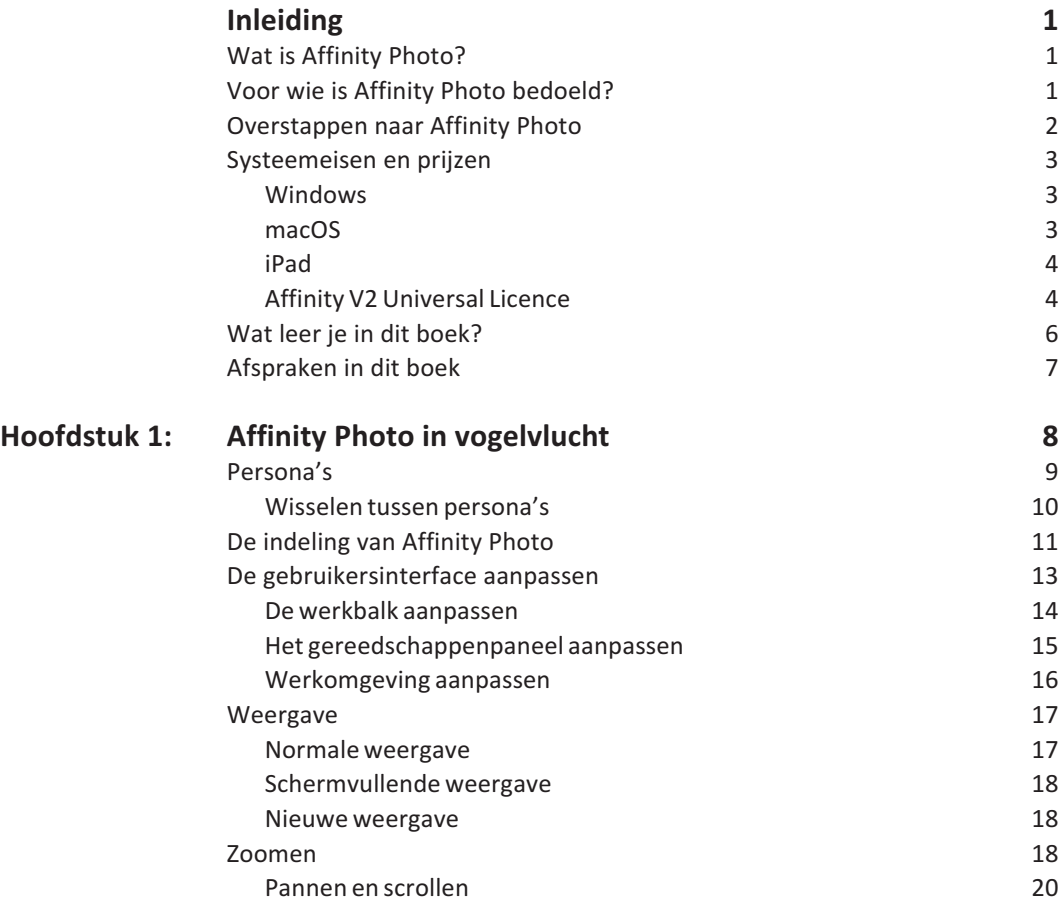

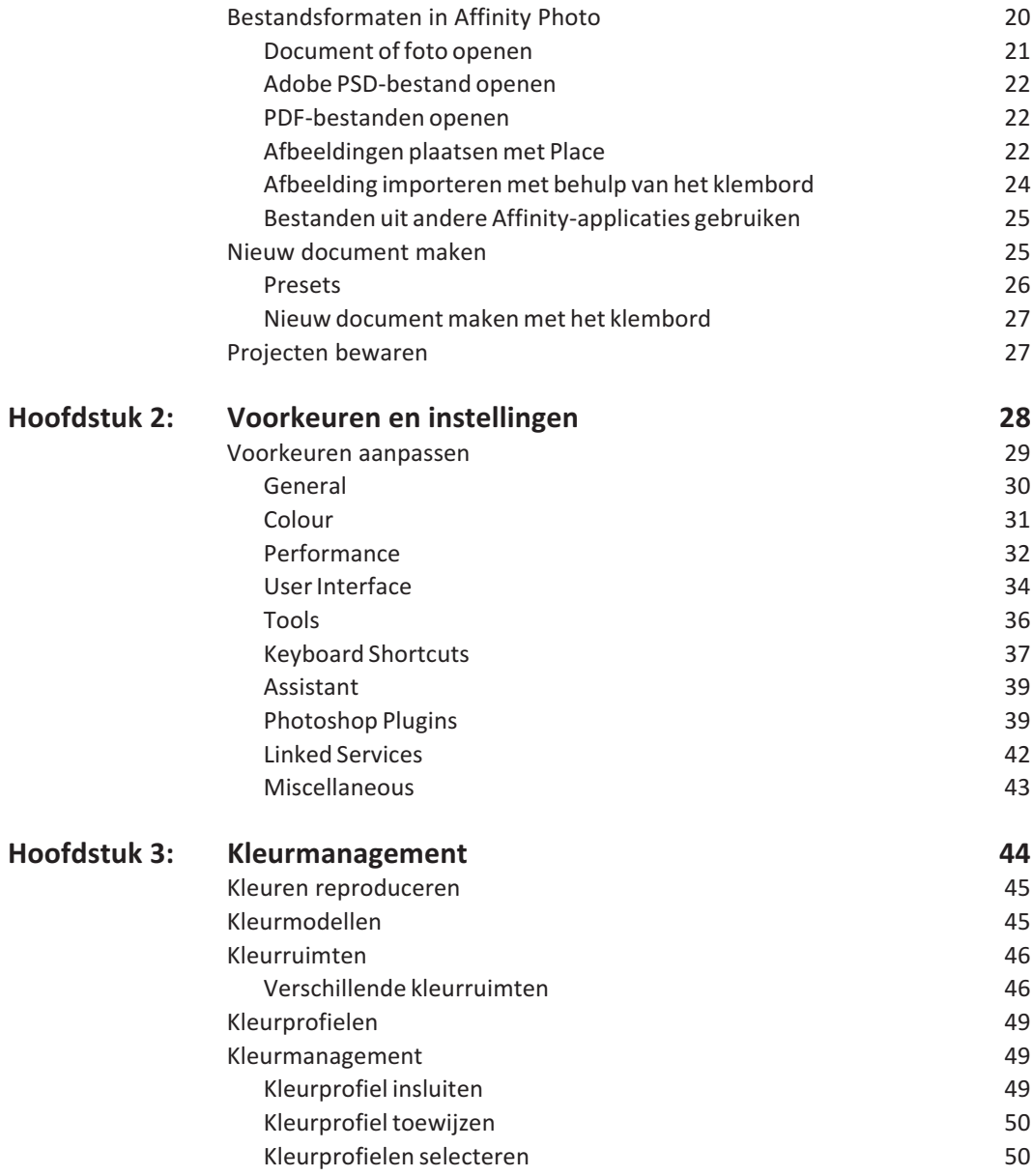

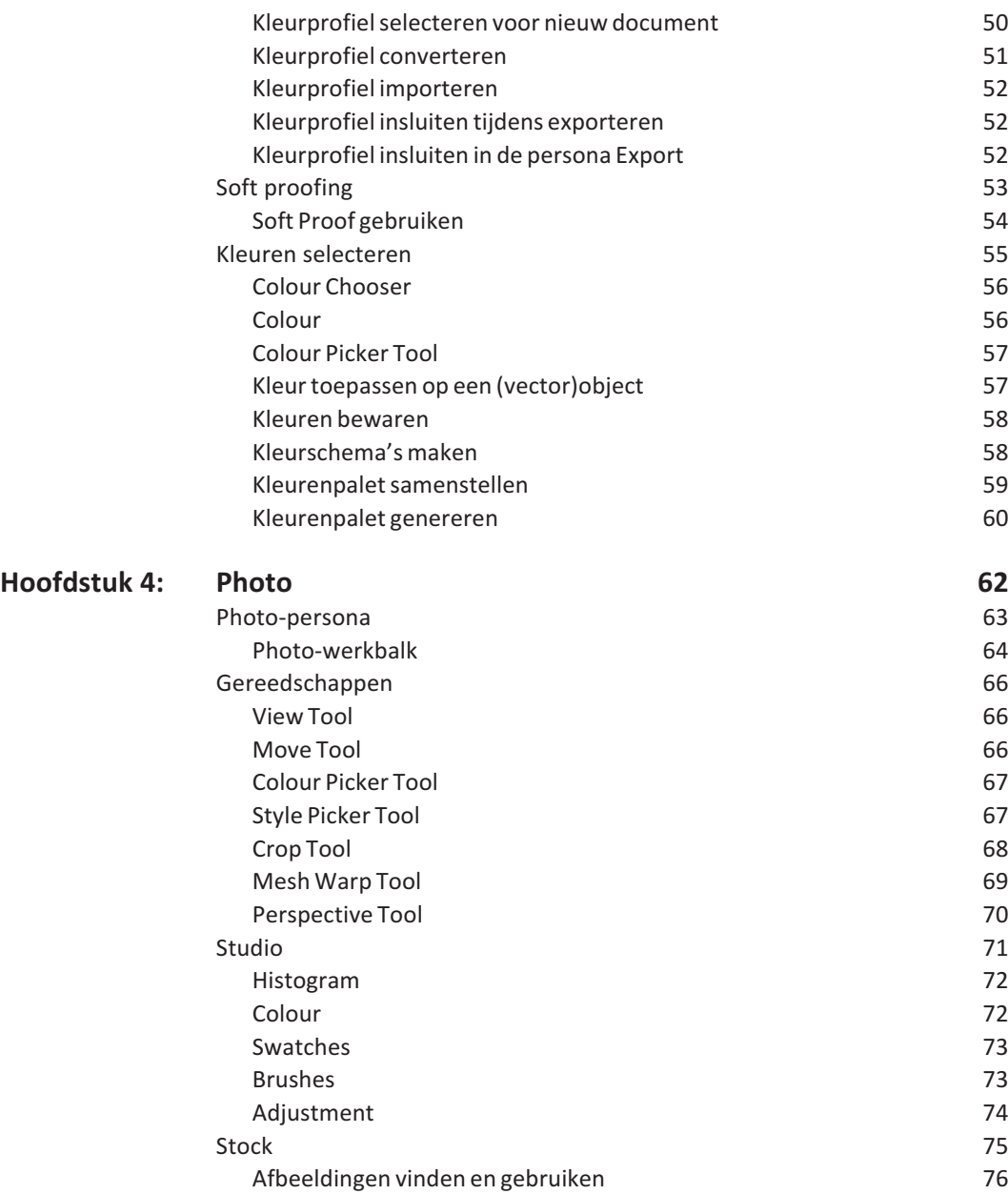

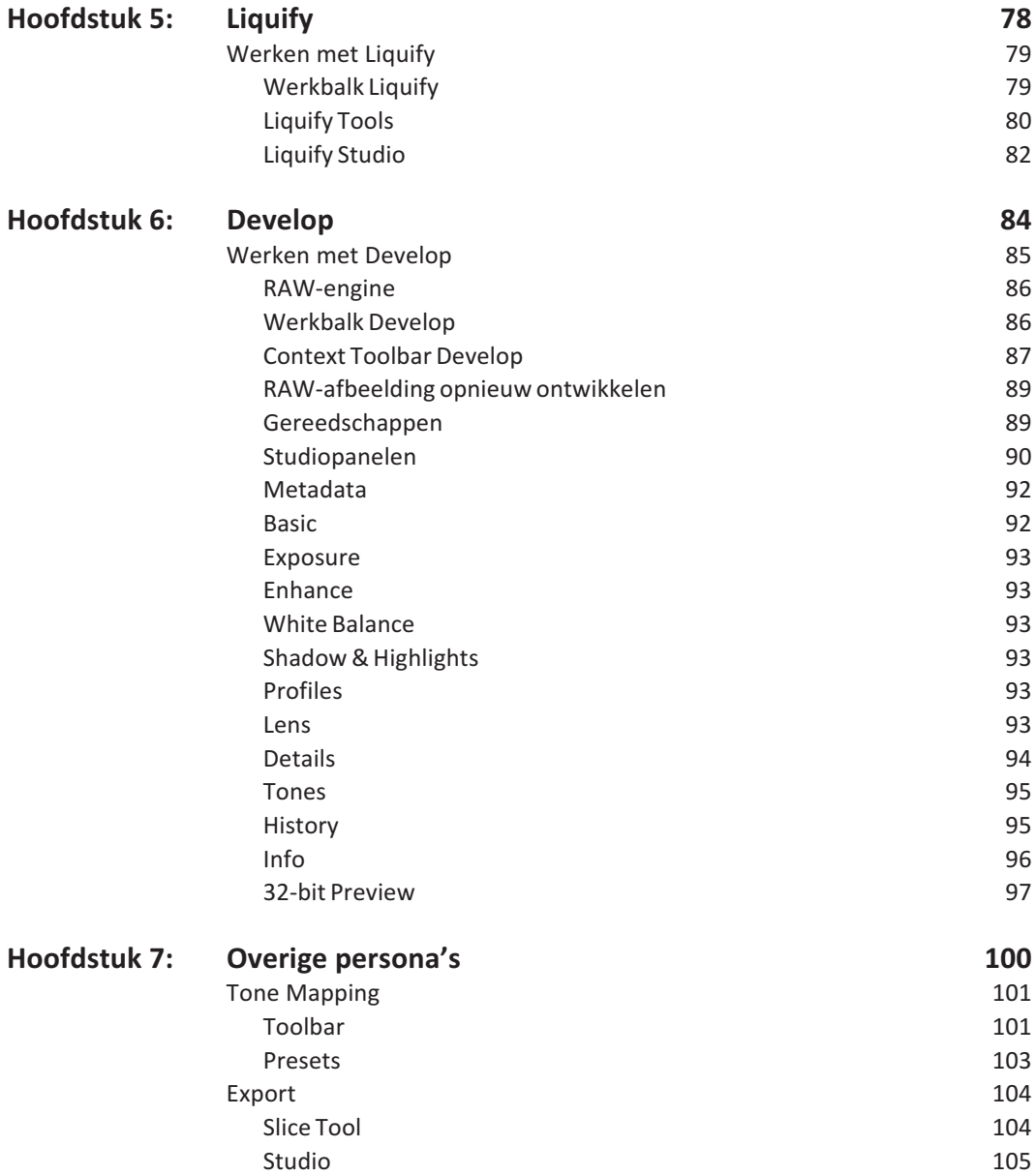

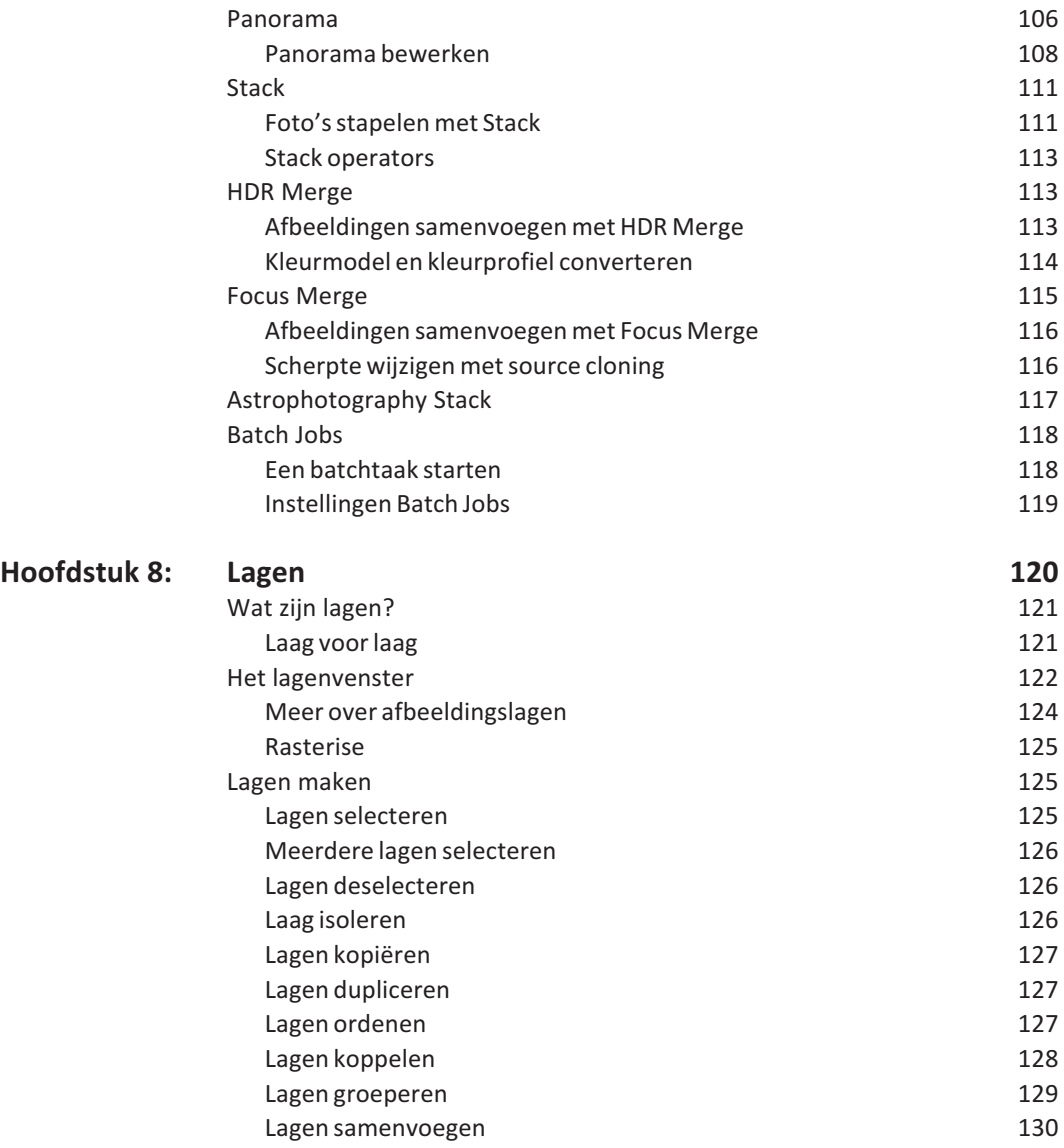

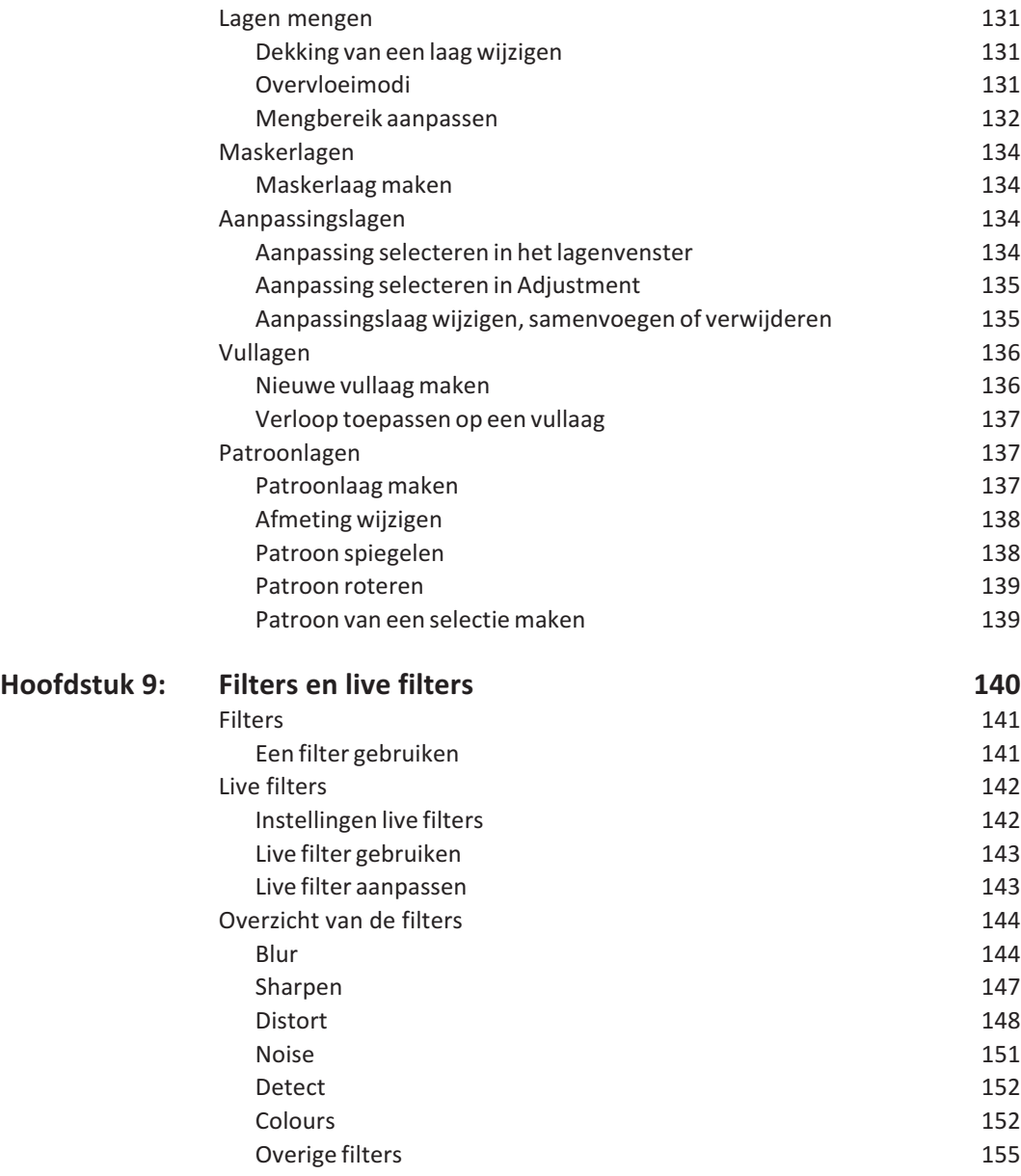

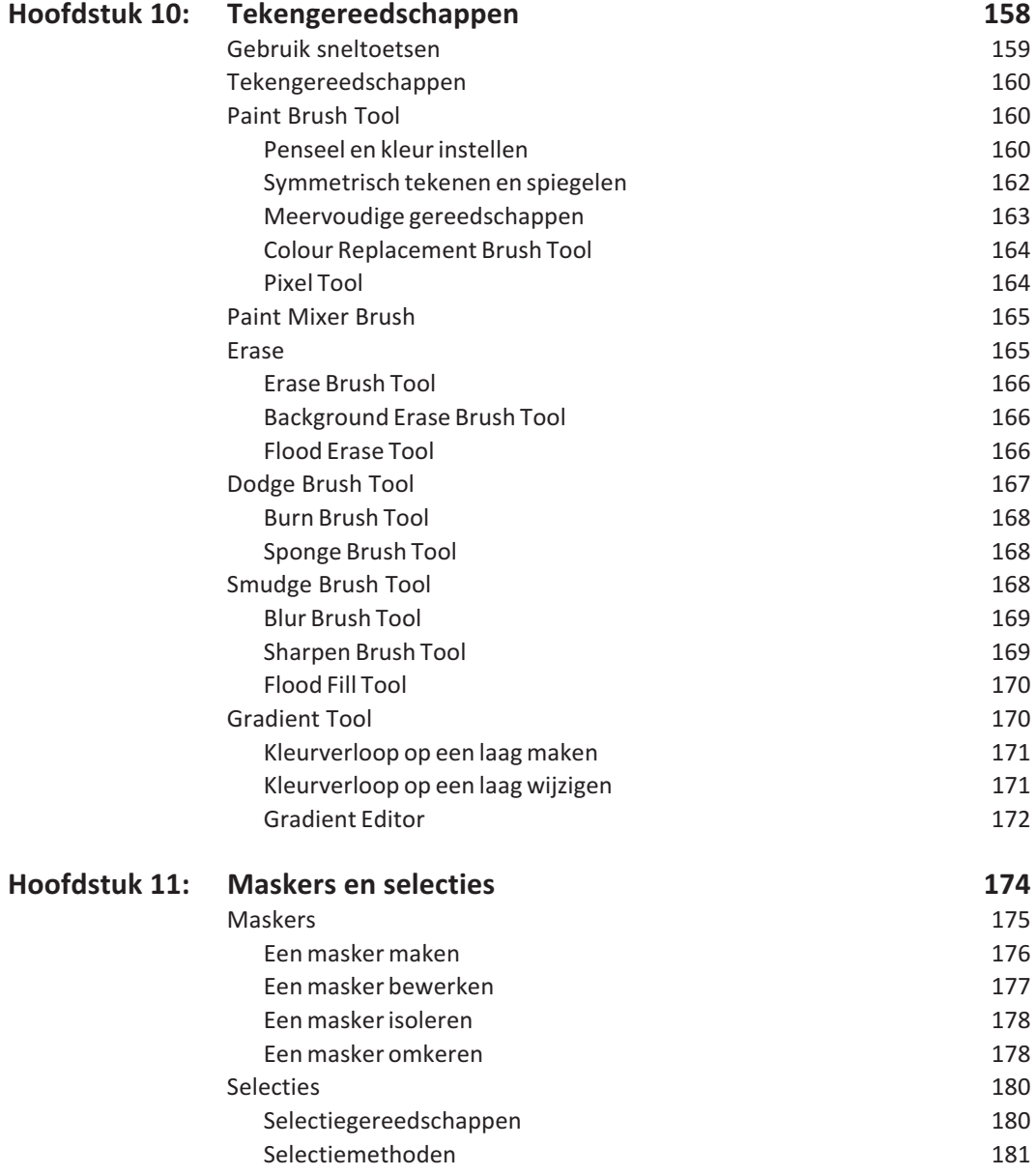

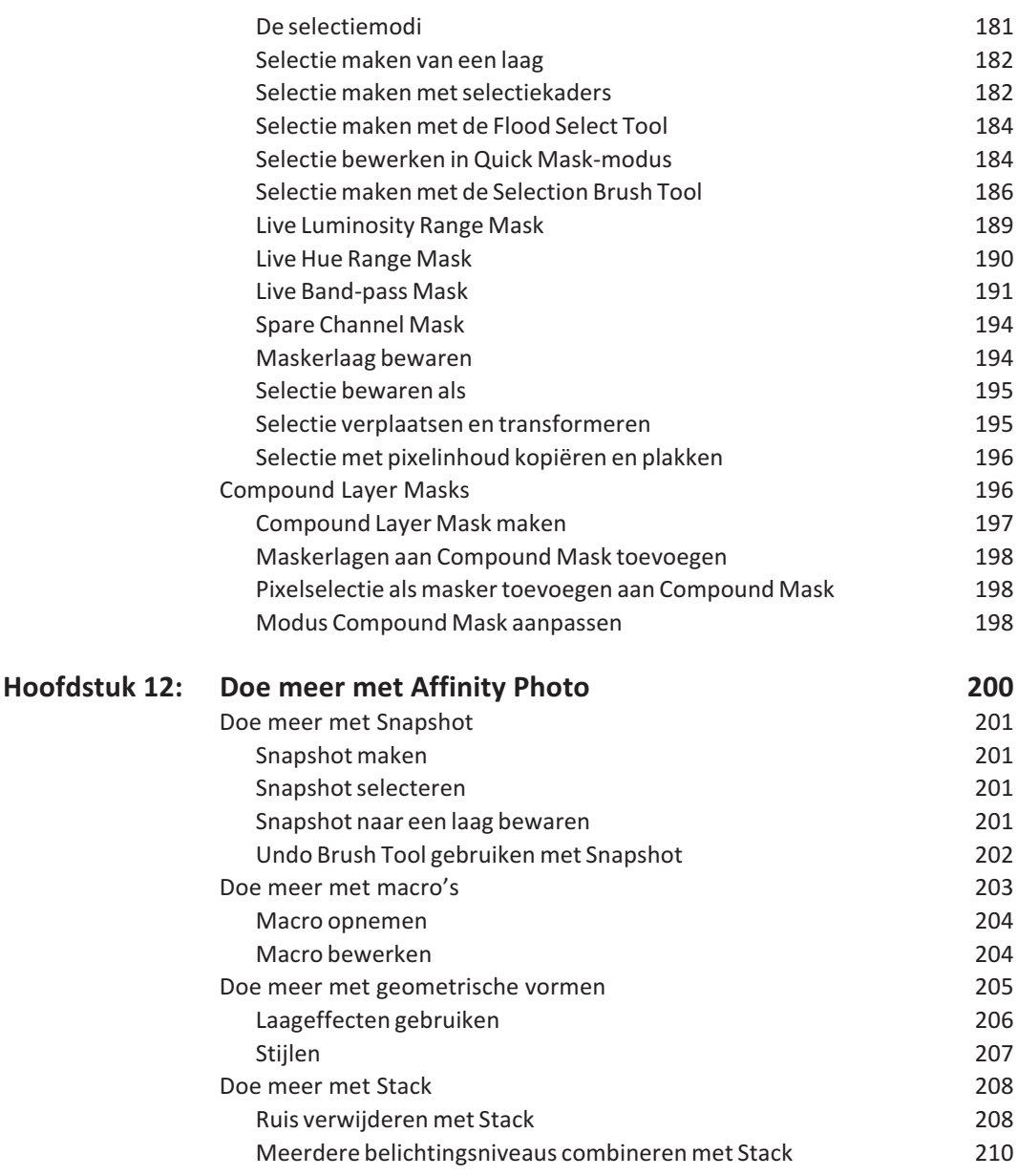

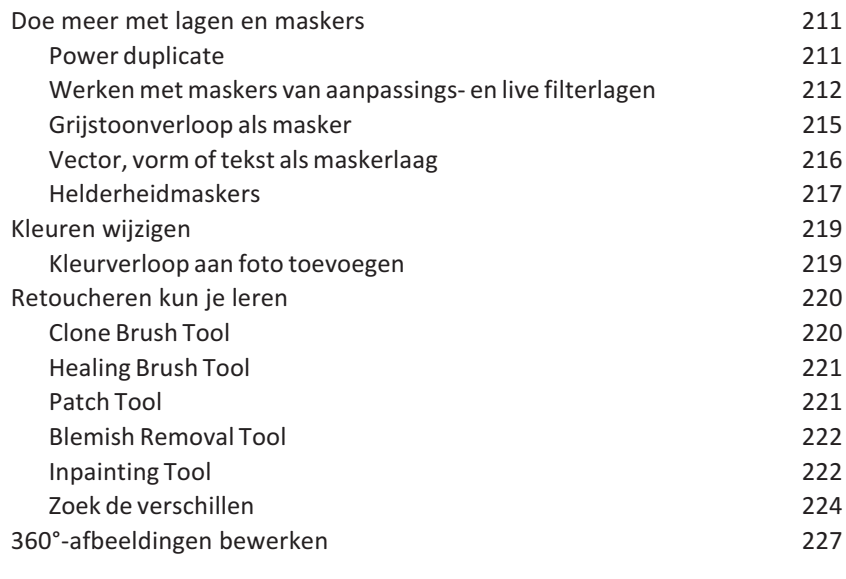

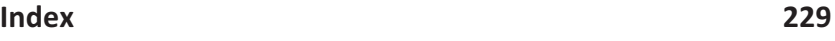

# **::01 AFFINITY PHOTO IN VOGELVLUCHT**

*Wanneer je Affinity Photo voor het eerst start, kan het programma enigszins overweldigend overkomen, vooral als je nog nooit eerder met een soortgelijk programma hebt gewerkt. In dit hoofdstuk leren we je de basisprincipes van Affinity Photo en maak je alvast kennis met enkele gereedschappen.*

# **PERSONA'S**

Een complex programma simpel houden is nog niet zo eenvoudig. De ontwikkelaars van Affinity Photo zijn hier echter uitermate in geslaagd. Hoewel het programma talloze geavanceerde gereedschappen en functies biedt, werkt alles logisch en intuïtief. Dat heeft vooral te maken met de manier waarop Affinity Photo is ingedeeld.

Om te zorgen dat de gebruiker niet hopeloos verdwaalt tussen alle menu's en gereedschappen is het programma verdeeld in zogeheten persona's. Elke persona bevat eigen gereedschappen en functies die gericht zijn op een specifieke taak. Het bewerken van een foto doen we doorgaans in de persona Photo, maar Affinity Photo biedt daarnaast nog diverse aanvullende persona's waarmee speciale bewerkingen kunnen worden gedaan, zoals bijvoorbeeld het werken met RAW-opnamen, het vervormen van een afbeelding, of het maken en bewerken van een panoramafoto.

De volgende persona's zijn beschikbaar:

- **Photo** De Photo Persona is een onderdeel waarin we standaardgereedschappen vinden voor het bewerken van foto's en afbeeldingen. Denk hierbij aan het uitvoeren van beeld- en kleurcorrecties, retoucheren, onderdelen toevoegen of verwijderen met diverse soorten kwasten en teken- en schildermaterialen, het selecteren van specifieke onderdelen in de foto of afbeelding, functies om het beeld uit te snijden, te roteren of te schalen, en meer. Veel bewerkingen in de persona Photo zijn niet-destructief en kunnen op elk moment naar wens worden aangepast.
- **Liquify** Het onderdeel Liquify Persona biedt geavanceerde gereedschappen en functies om afbeeldingen, of onderdelen daarvan, te vervormen. Bijvoorbeeld om het gezicht of het figuur van een model te veranderen, of voor het maken van speciale effecten.
- **Develop** Develop biedt diverse handige gereedschappen waarmee RAW-opnamen snel en eenvoudig niet-destructief kunnen worden geoptimaliseerd, bewerkt en geconverteerd.
- **Tone Mapping** De persona Tone Mapping is bedoeld om foto's en afbeeldingen te bewerken als 32-bits HDR-bestand. Tone Mapping biedt meer controle over detail, schaduw, licht en kleur in een foto of afbeelding. Je

kunt de eigenschappen van deze persona echter ook gebruiken met 8-bits of 16-bits documenten en opnamen die niet als HDR zijn bewaard.

- **Export** Met de persona Export is het mogelijk om selecties (*slices*) in een afbeelding of specifieke laag te bewaren en desgewenst naar meerdere bestandsformaten tegelijk te converteren. Dit is bijvoorbeeld handig bij het ontwerpen van websites of voor het maken van afbeeldingen die online worden gebruikt.
- **Panorama** De persona Panorama biedt speciale handige gereedschappen die het maken van panoramafoto's aanzienlijk vereenvoudigen. Deze persona bevindt zich echter niet in de knoppenbalk met de overige persona's, maar wordt getoond nadat je meerdere opnamen hebt geopend met het menu **File**, **New Panorama**.

#### **WISSELEN TUSSEN PERSONA'S**

Welke persona op je scherm wordt getoond is afhankelijk van het geselecteerde gereedschap of het gekozen menu. Wanneer je bijvoorbeeld een RAWopname opent, kom je automatisch in de persona Develop terecht. Je kunt ook tussen de persona's wisselen met behulp van de Persona-knoppenbalk, links bovenaan in het hoofdvenster van Affinity Photo. Klik op een van de vijf knoppen om over te schakelen naar een andere persona.

Je kunt ook vanuit elke actieve persona naar meer persona's overschakelen via het menu **Affinity Photo** (macOS) of **File**, **Personas** (Windows).

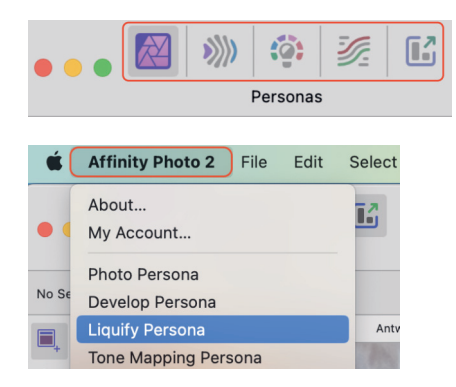

**N.B.** De persona Panorama is alleen toegankelijk via het menu **File**, **New panorama**.

Met de Persona-knoppenbalk wissel je snel tussen de verschillende persona's

Welke persona's zichtbaar zijn in het menu is afhankelijk van de actieve persona.

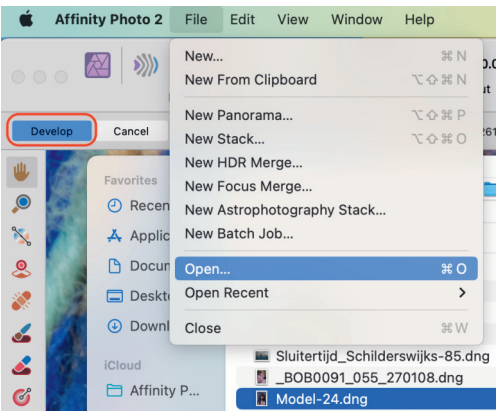

Na het openen van een RAWbestand kom je direct in de persona Develop terecht.

## **DE INDELING VAN AFFINITY PHOTO**

De grafische gebruikersinterface (GUI) van Affinity Photo is ontworpen met het doel om het bewerken van foto's eenvoudig te maken. Bijvoorbeeld door alleen relevante gereedschappen en panelen te tonen. Als je al eerder met professionele beeldbewerkingsprogramma's hebt gewerkt, zullen veel functies en gereedschappen je wel bekend voorkomen.

Hoewel elke actieve persona in Affinity Photo een eigen werkomgeving (*workspace*) gebruikt, met bijbehorende gereedschappen en panelen, vertonen de gereedschapspanelen voor de verschillende persona's veel overeenkomsten met elkaar. Dat maakt het eenvoudig elke persona snel te doorgronden.

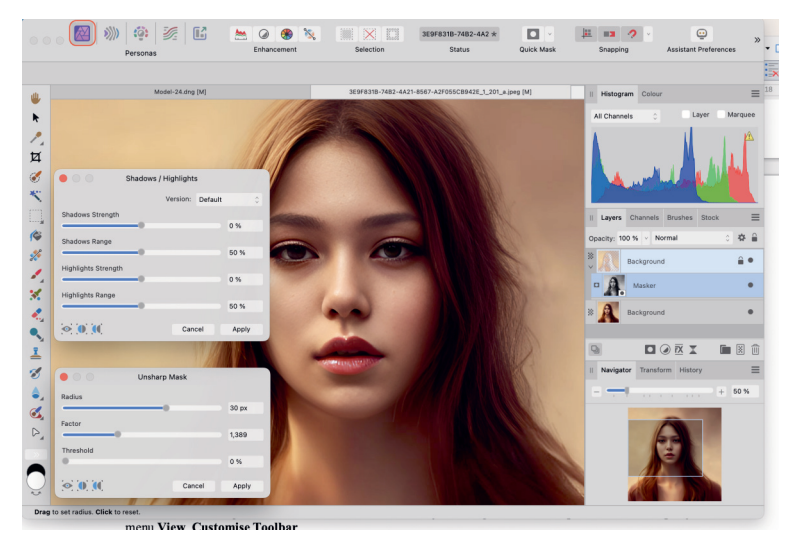

De standaard documentweergave en indeling van Photo Persona.

- **Documentweergave** De standaard documentweergave toont de pagina waaraan je werkt.
- **Menubalk** De menubalk toont de opdrachten die geschikt zijn voor de Persona waarin je op dat moment werkt. Sneltoetsen bieden echter een nog snellere manier om toegang te krijgen tot deze menuopdrachten.
- **Persona-knoppen** Hiermee activeer je de gewenste persona's in Affinity Photo. De icoon van de actieve persona wordt aangeduid met verzadigde kleuren en een donkerder achtergrond.
- **Werkbalk** De werkbalk (*Toolbar*) bevat een aantal van de meestgebruikte opdrachten en functies voor de actieve Persona. De getoonde onderdelen in de werkbalk zijn naar eigen wens aan te passen. Hiervoor open je het menu **View**, **Customise Toolbar**.
- **Contextwerkbalk** In de normale weergavemodus verschijnt de contextwerkbalk (*Context Toolbar*) onder de werkbalk en direct boven de documentweergave. In de gescheiden weergavemodus zweeft de contextwerkbalk en kan deze overal op het scherm worden geplaatst. We vertellen zo meer over de verschillende weergavemodi die je kunt gebruiken.

De contextwerkbalk toont de informatie, opdrachten en opties die specifiek zijn voor de actieve gereedschappen. In sommige gevallen veranderen de opdrachten die worden weergegeven door de contextwerkbalk, afhankelijk van het selectietype en de actieve Persona.

**N.B.** De werkbalk is altijd zichtbaar, zelfs op volledig scherm. Het kan niet worden uitgeschakeld, omdat de werkbalk essentieel is voor de meeste gereedschappen.

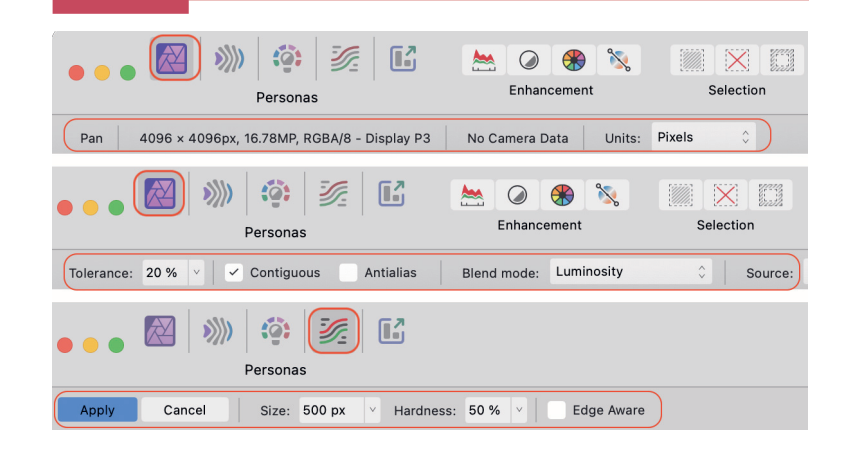

De werkbalk en de contextwerkbalk bevat andere onderdelen wanneer je wisselt van gereedschap of persona.

- Werkbalk\_context• **Gereedschappenpaneel** Het gereedschappenpaneel (*Tools panel*) aan de linkerkant van het venster bevat de hulpmiddelen die je nodig hebt bij het werken aan je projecten. De gereedschappen in het paneel veranderen afhankelijk van de Persona waarin je op dat moment werkt. Het gereedschappenpaneel kan worden vastgezet of zwevend worden gebruikt, afhankelijk van de voorkeurinstellingen.
- **Studio** Met de standaardinstellingen zien we rechts in het venster Studio, dat de zogeheten studiopanelen bevat. Dit zijn de gereedschappen en hulpmiddelen die je gebruikt om foto's en afbeeldingen te bewerken. Enkele standaardpanelen die je direct kunt gebruiken zijn Histogram, Colour, Layers, Channels, Adjustment en Effect. Je kunt panelen naar wens verplaatsen door ze te slepen. Bewaar panelen bij elkaar, of koppel ze juist los zodat je ze vrij in het venster kunt plaatsen.

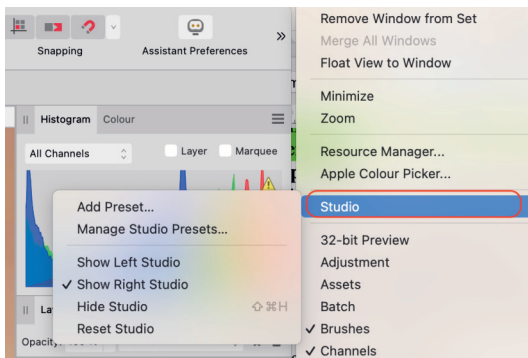

Voeg studiopanelen toe of verberg ze juist.

• **Statusbalk** De statusbalk onder de actieve documentweergave biedt nuttige informatie zoals hints en snelkoppelingen voor het huidige gereedschap of de huidige bewerking.

# DE GEBRUIKERSINTERFACE AANPASSEN

Affinity Photo biedt de optie om de gebruikersinterface (*UI*) naar eigen voorkeur in te stellen. Je kunt bijvoorbeeld de donkere modus gebruiken, of je kunt de helderheid van de interface instellen.

Om de weergavemodus te selecteren doe het volgende:

- **1** Open het menu **Affinity Photo**, **Settings** (macOS) of het menu **Edit**, **Preferences** (Windows).
- **2** Klik op het label **User Interface**.
- **3** Ga naar het onderdeel **UI Style** en klik op **Dark** voor een donkere weergavemodus, kies **Light** voor lichte modus, of klik op **Default OS** om de weergavemodus aan te passen aan de instellingen van het besturingssysteem.

# **:: 01 Affinity Photo in vogelvlucht**

Stel de gebruikersinterface in zoals jij dat prettig vindt.

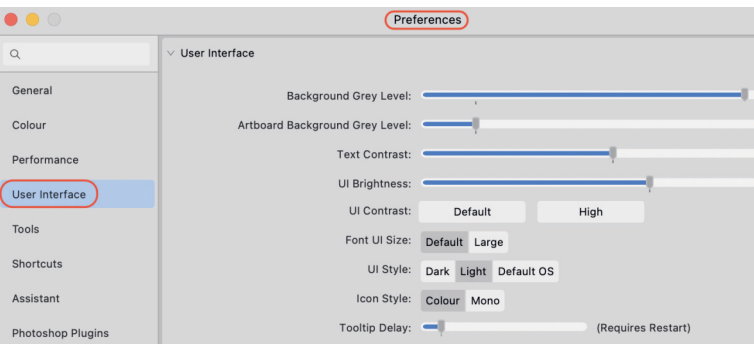

Om de helderheid van de achtergrond naar wens in te stellen, doe je het volgende:

- **1** Open het menu **Affinity Photo**, **Settings** (macOS) of het menu **Edit**, **Preferences** (Windows).
- **2** Klik op het label **User Interface**.
- **3** Ga naar het onderdeel **Background Gray Level** en gebruik de schuifknoppen om de helderheid aan te passen.
- **4** De helderheid van de panelen verander je met de optie **UI Gamma**.
	- **TIP** Soms is het prettig om alle gereedschappen en panelen tijdelijk te verbergen. Kies hiervoor het menu **View**, **Toggle UI** of druk op de Tab-toets.

#### **DE WERKBALK AANPASSEN**

De werkbalk bevat diverse veelgebruikte functies voor elke persona. Staan daar functies tussen die je in de praktijk niet zo vaak gebruikt, dan kun je ze uit de werkbalk verwijderen. Daarnaast kun je functies toevoegen die je juist wél vaak gebruikt.

#### **Gereedschappen verwijderen en toevoegen**

- **1** Open het menu **View**, **Customise Toolbar**
- **2** Om een onderdeel te verwijderen sleep je de betreffende icoon naar een willekeurige plek buiten de werkbalk. Om een item toe te voegen sleep je het van het overzichtspaneel naar een lege plek in de werkbalk.
- **3** Klik op **Done** om het venster te sluiten.

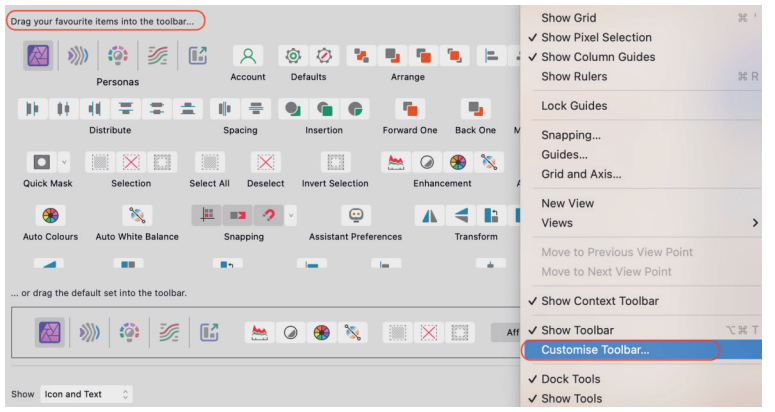

Open het menu View, Customise Toolbar.

#### **Tekst tonen en verbergen**

Je kunt de icoon van de functies voorzien van een tekstaanduiding.

- **1** Open hiervoor het menu **View**, **Customise Toolbar**
- **2** Ga naar **Show**, linksonder in het paneel.
- **3** Gebruik het snelmenu en kies **Icon Only** om alleen de iconen weer te geven of kies **Icon and Text** om ook de naam van de gereedschappen te tonen.

#### **Standaardinstellingen gereedschappenpaneel terugzetten**

Je kunt altijd weer terugkeren naar de standaardinstellingen van de werkbalk.

- **1** Open het menu **View**, **Customise Toolbar**. Onderaan in het paneel vind je een balk met standaardknoppen en -functies.
- **2** Sleep deze balk vervolgens naar de werkbalk.
- **3** Klik op **Done**.

#### **HET GEREEDSCHAPPENPANEEL AANPASSEN**

Je kunt het gereedschappenpaneel vastpinnen of zwevend gebruiken om het te plaatsen waar je dat zelf het handigste vindt. Je kunt het paneel ook helemaal verbergen. Daarnaast is het mogelijk om onderdelen uit het gereedschappenpaneel toe te voegen en te verwijderen, en om de iconen te verdelen over meerdere kolommen.

Als je het gereedschappenpaneel zwevend gebruikt, maar wilt vastzetten, open dan het menu **View** en kies **Dock Tools**. Gebruik dit menu opnieuw om het paneel weer zwevend te gebruiken.

#### **Gereedschappen tonen en verbergen**

- Open het menu **View** en kies **Show Tools** indien het gereedschappenpaneel is verborgen.
- Open het menu **View** en kies **Hide Tools** om de gereedschappen te verbergen.

#### **Gereedschappen verwijderen en toevoegen**

- **1** Open het menu **View**, **Customise Tools**
- **2** Om een onderdeel te verwijderen sleep je de icoon van het ongewenste item naar het overzichtspaneel met alle optionele gereedschappen. Om een item toe te voegen sleep je het van het overzichtspaneel naar de gewenste plek in het gereedschappenpaneel.
- **3** Sluit het venster. Klik op **Close**.

#### **Kolommen instellen**

- **1** Open het menu **View** en kies vervolgens **Customise Tools**.
- **2** Kies het aantal kolommen in het uitklapmenu **Number of Columns**.

#### **Standaardinstellingen terugzetten**

Wil je weer terug naar de standaardinstellingen voor het gereedschappenpaneel, doe dan het volgende:

- **1** Open het menu **View** en kies **Customise Tools**.
- **2** Klik op **Reset** in het overzichtspaneel met beschikbare gereedschappen.

#### **WERKOMGEVING AANPASSEN**

Elke persona gebruikt een eigen werkomgeving (*workspace*) waarin je een afbeelding kunt bewerken. De indeling kan echter ook geheel naar eigen voorkeur worden aangepast.

- **Een studiopaneel verbergen of tonen** Om een paneel te verbergen: Open het menu **View**, **Studio** en selecteer het panel dat je wil verwijderen. Om het paneel weer toe te voegen open je het menu **View**, **Studio** opnieuw en selecteer je het paneel.
- **Alle studiopanelen tonen of verbergen** Open **View**, **Studio**, **Hide Studio** of gebruik de sneltoetsen Shift+Cmd+H/Shift+Ctrl+H. Om alle studiopanelen weer te tonen herhaal je deze handeling.
- **Paneel of paneelgroep open- of dichtklappen** Dubbelklik op een tab in de paneelgroep om het open en dicht te klappen.
- **Paneel verplaatsen** Sleep het panel naar de gewenste positie en laat het dan los. Je kunt het paneel vrij zwevend gebruiken of het als een nieuw onderdeel in een bestaande paneelgroep in Studio plaatsen.
- **Paneelgroep verplaatsen** Klik op het label links bovenaan van het paneel (de twee verticale streepjes) en sleep de paneelgroep vervolgens naar de gewenste positie in Studio. Je kunt de paneelgroep tevens als zwevend paneel gebruiken door het buiten Studio te plaatsen.
- **Zwevend paneel schalen** Selecteer een van de hoeken van het paneel en sleep deze tot het paneel de gewenste grootte heeft.
- **Paneel aan paneelgroep toevoegen** Om een zwevend paneel aan een paneelgroep toe te voegen klik je op de tab of op het label links bovenaan in het paneel (de twee verticale streepjes) en je sleep het paneel vervolgens naar de paneelgroep. Om een onderdeel in de paneelgroep te verplaatsen klik je op de tab en sleep je het onderdeel naar de gewenste paneelgroep. Je kunt het paneel loslaten zodra je de betreffende paneelgroep ziet oplichten.
- **Studiopanelen aan linkerkant plaatsen** Je kunt studiopanelen aan beide kanten van het venster plaatsen. Gebruik het menu **View**, **Studio**, **Show Left Studio** om ook studiopanelen links van het venster te bewaren. Als je de panelen aan de rechterkant niet meer wilt weergeven, open dan het menu **View**, **Studio**, **Show Right Studio** om te schakelen tussen beide modi. Als beide studiopanelen worden weergegeven, is het mogelijk om paneelgroepen of afzonderlijke panelen naar een ander studiopaneel te verslepen.
- **Werkomgeving herstellen** Om te herstellen naar de standaardinstellingen van een persona activeer je de persona waarvoor je de standaardinstellingen wilt herstellen en kies je **View**, **Studio**, **Reset Studio**.

## **WEERGAVE**

Niet iedereen werkt op dezelfde manier. Affinity Photo biedt daarom verschillende weergaveopties die passen bij jouw voorkeur of werkwijze. Er zijn drie verschillende modi: normaal (*Normal*), schermvullend (*Full Screen*) en gescheiden (*Seperated Mode*). Je kunt de werkomgeving van elke modus naar wens indelen en optimaliseren voor jouw workflow.

#### **NORMALE WEERGAVE**

Wanneer Affinity Photo voor het eerst wordt geopend, beland je automatisch in de modus Normaal en met een enkel venster. Hierbij zijn alle benodigde panelen en bedieningselementen direct binnen handbereik. De normale modus biedt diverse opties om gereedschappen, studiopanelen en paneelgroepen naar eigen voorkeur te rangschikken, of ze los te koppelen om ze zwevend te gebruiken.

#### **SCHERMVULLENDE WEERGAVE**

Ongeacht de gebruikte lay-out waarin je werkt, kun je het project weergeven in schermvullende weergave. Hiermee wordt de menubalk verborgen en kun je je helemaal focussen op het werken aan de afbeelding. De menubalk blijft overigens toegankelijk door de aanwijzer naar de bovenrand van het scherm te verplaatsen. Om schermvullende weergave te activeren klik je op de groene knop van het hoofdvenster van Affinity Photo en open je het menu **Window**, **Toggle Full Screen**.

**TIP** Schermvullende weergave is helaas voorbehouden aan gebruikers van macOS. Hoewel Windows-programma's soms de functietoets F11 voor deze functie gebruiken, is dat bij Affinity Photo helaas (nog) niet het geval.

#### **NIEUWE WEERGAVE**

Met Affinity Photo kun je een foto of afbeelding waaraan je werkt, bekijken op verschillende zoomniveaus. Dat is mogelijk door voor het huidige project een nieuwe weergave te openen. De weergaven kunnen vervolgens worden ingesteld op verschillende zoomiveaus. Wijzigingen die in een weergave zijn aangebracht, worden direct in de andere weergaven aangepast.

Om het huidige project in een nieuwe weergave te openen selecteer je in het menu **View** de optie **New View**. Het project wordt – afhankelijk van de gebruikte weergavemodus – geopend in een nieuw tabblad of venster met een numerieke verwijzing in de titel. Open het menu **View, Views** om te wisselen tussen de weergaven.

#### **ZOOMEN**

Tijdens het bewerken is het natuurlijk essentieel dat je specifieke delen van de foto of afbeelding kunt vergroten of verkleinen om ze beter te bekijken. Affinity Photo biedt verschillende manieren om gebruik te maken van de zoomoptie. Om de zoomoptie te activeren gebruik je de sneltoets Z, of klik op het symbool met het vergrootglas, onderaan in het gereedschappenpaneel.

Er zijn diverse manieren om met dit gereedschap in en uit te zoomen:

- Sleep op de pagina naar rechts om in te zoomen of naar links om uit te zoomen.
- Klik op de pagina om een stap in te zoomen.
- Houd de Alt-toets ingedrukt en klik op de pagina om een stap uit te zoomen.
- Houd de Alt-toets ingedrukt en gebruik het muiswiel (indien beschikbaar).
- Sleep met ingedrukte Alt-toets over de pagina om in te zoomen op een rechthoekig gebied.
- Selecteer een zoomniveau op de contextwerkbalk.
- Klik in het gereedschappenpaneel op het symbool met het handje (*View Tool*), of gebruik de sneltoets H en selecteer een zoomniveau in de contextwerkbalk.
- Selecteer het menu **View**, **Zoom** en kies een zoomoptie.
- Klik met de rechtermuisknop op de pagina en maak je keuze in het contextmenu.
- Zoom in of uit met behulp van de opties in de Navigator, rechts in het paneel Studio.

#### **Sneltoetsen**

Om nog sneller gebruik te maken van zoomen kun je de volgende sneltoetsen gebruiken (Gebruik Ctrl op een Windows-computer):

- **Zoom in** Cmd+Plusteken (+)
- **Zoom uit** Cmd+Minteken (-)
- **Zoom naar passend** Cmd+0 of dubbelklik op het pictogram met het handje (*View Tool*)
- **Zoom naar 100%** Cmd+1 of dubbelklik op het pictogram met het vergrootglas
- **Werkelijke grootte** Cmd+8
- **Pixelgrootte** Cmd+9

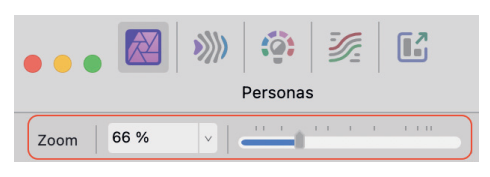

Selecteer een zoomniveau op de contextwerkbalk.

Gebruik de Navigator om te zoomen.

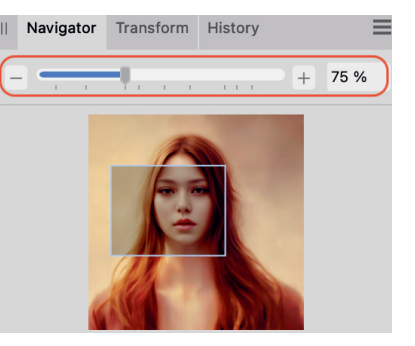

# **:: 01 Affinity Photo in vogelvlucht**

Met een secundaire muisklik open je eveneens de zoomopties.

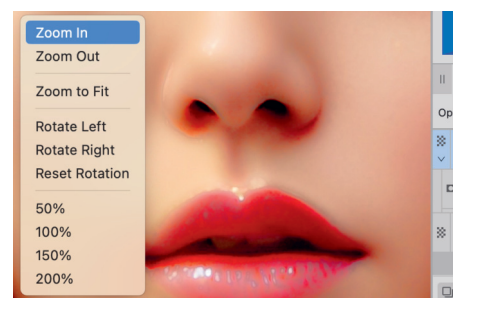

#### **PANNEN EN SCROLLEN**

Als je de zoomoptie gebruikt, is het soms wenselijk om snel andere delen van de foto of afbeelding te kunnen bekijken door verticaal of horizontaal over het beeld te bewegen. Dit wordt ook wel 'pannen' genoemd. Je kunt op meerdere manieren pannen.

- Ga naar het gereedschappenpaneel en gebruik de sneltoets H of klik op het symbool met het handje (View Tool) om de functie pannen te gebruiken.
- Houd de spatiebalk indrukt. Er verschijnt een handje in beeld. Houd de muisknop ingedrukt terwijl je in de gewenste richting over het beeld beweegt. Laat de spatiebalk los om de modus weer te verlaten.
- Gebruik het muiswiel om door het beeld te scrollen.
- Beweeg het kader in het Navigator-paneel.
- Gebruik de schuifbalk, rechts in het venster van de afbeelding.
- Met gestures op multitouchapparaten als de Magic Mouse of Trackpad.

### **BESTANDSFORMATEN IN AFFINITY PHOTO**

Met Affinity Photo kun je raster- en vectorafbeeldingen in verschillende bestandformaten importeren en exporteren. Raster- en vectorbestandsformaten die je kunt importeren zijn Adobe Illustrator (AI), Adobe Photoshop (PSD/PSB), DNG, EPS, GIF, HEIF, JPEG (diverse typen), PDF, PNG, RAW, SVG, TGA, TIFF, WEBP, OpenEXR, Radiance HDR.

**N.B.** Traditioneel gebruikt Photoshop het PSD-formaat om bestanden uit te wisselen. Het nieuwere PSB-formaat maakt grotere afbeeldingen mogelijk.

De beschikbare raster- en vectorbestandsformaten om in te exporteren zijn Adobe Photoshop (PSD), EPS, GIF, JPEG (standaard), PDF, PNG, SVG, TGA, TIFF, OpenEXR, Radiance HDR.

#### **DOCUMENT OF FOTO OPENEN**

Er zijn meerdere manieren om een raster- of vectorbestand te openen met Affinity Photo:

- **1** Klik in het menu **File** op **Open**. Of dubbelklik ergens in de lege weergave. De laatste methode is alleen beschikbaar in de normale weergavemodus wanneer er geen andere documenten zijn geopend.
- **2** Selecteer het gewenste bestand en klik op **Open**.

Via Finder (macOS):

- Open Finder en sleep het bestand naar de werkruimte van Affinity Photo.
- Activeer Finder en sleep het bestand op de icoon van Affinity Photo in Finder of in het Dock

Via Verkenner (Windows):

• Open Verkenner en sleep het gewenste bestand naar de werkruimte van Affinity Photo.

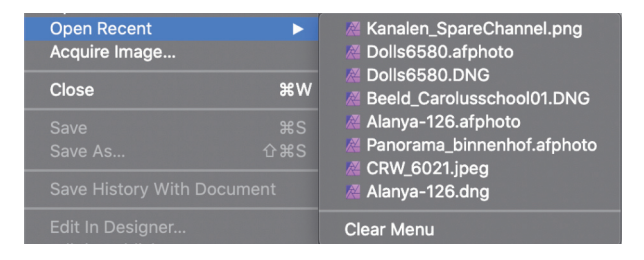

Afbeeldingen waaraan je eerder werkte in zijn snel te openen met het menu File, Open Recent.

**N.B.** Foto's die via op de bovenstaande manieren opent, verschijnen in een nieuw document met één laag, genaamd *Background*. Het document gebruikt de afbeeldingsnaam als bestandsnaam. De laag Background is standaard vergrendeld. Je kunt dit wijzigen in de voorkeuren van Affinity Photo. Open hiervoor **Affinity Photo**, **Settings**, **User Interface** (macOS) of **Edit**, **Preferences**, **User Interface** (Windows). Vink vervolgens de optie **Automatically lock background layer on import** uit. Lagen die zijn vergrendeld, worden weergegeven in het venster Layers met een slotsymbool ernaast. Geselecteerde vergrendelde lagen worden weergegeven met kruisjes rond het selectiekader.